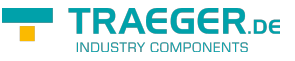

<span id="page-0-0"></span>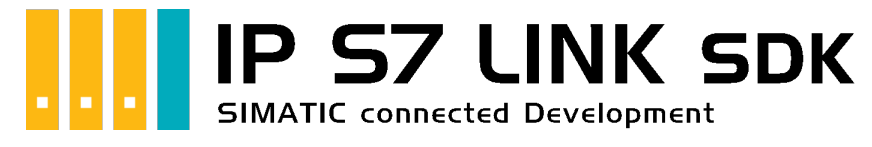

# IP S7 LINK SDK für .NET

## <span id="page-0-1"></span>Getestet? Du willst es?

[Lizenzmodell](https://www.traeger.de/softwaretreiber-simatic-s7/s7-comm-framework-for-dotnet.html#Lizenzierung) [Preise](https://traeger.de/softwaretreiber-simatic-s7/s7-comm-framework-for-dotnet.html#orderdata) [Angebot](https://traeger.de/anfrage.html) [Jetzt bestellen](https://traeger.de/softwaretreiber-simatic-s7/s7-comm-framework-for-dotnet.html#orderdata)

[Book - Das gesamte Handbuch als eBook](#page-0-0)

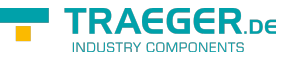

## <span id="page-1-0"></span>Development Guides

[Development Guide](https://docs.traeger.de/de/software/sdk/s7/net/development.guide) [Häufige Fragen](https://docs.traeger.de/de/software/sdk/s7/net/development.faqs)

### <span id="page-1-1"></span>Download

Das IP S7 LINK .NET SDK kommt mit einer **Testlizenz die je Anwendungsstart 30 Minuten uneingeschränkt zur Entwicklung** verwendet werden kann. Sollte diese Einschränkung ihre Evaluationsmöglichkeiten einschränken, besteht die Möglichkeit eine **alternative Testlizenz** bei uns **kostenlos** zu beantragen. Fragen Sie einfach unseren Support (via [support@traeger.de\)](mailto:mailto:support@traeger.de) oder lassen Sie sich gleich direkt von uns beraten und offene Fragen durch unsere Entwickler klären!

#### **Update Informationen**

- ab v2.2 wird ein neuer Lizenzschlüssel benötigt!
- ab v2.2 wurden diverse Klassen mit dem Prefix "Siemens" in "Simatic" umbenannt!

#### **IP S7 LINK .NET SDK - Evaluationspaket**<sup>[1\)](#page--1-0)</sup>

[Download ZIP Archiv von IPS7LnkNet.Advanced](https://docs.traeger.de/downloads/software/sdk/s7/net/ips7lnknet.advanced.2024-09-26-2.5.1.0.zip) (Version: 2.5.1.0 – 2024-09-26) [Download NuGet Paket von IPS7LnkNet.Advanced \(](https://docs.traeger.de/downloads/software/sdk/s7/net/ips7lnknet.advanced.2.5.1.2024-09-26-2.5.1.0.nupkg)Version: 2.5.1.0 – 2024-09-26)

[S7 Watch \(](https://docs.traeger.de/downloads/software/sdk/s7/net/s7watch.2024-09-26-2.5.1.0.zip)Version: 2.5.1.0 – 2024-09-26)

Ein kostenloser und einfacher, aber professioneller S7 Daten Monitor für den Datenzugriff auf S7 Steuerungen.

[Versionshistorie - Die Liste der Verbesserungen pro Version](https://docs.traeger.de/de/software/sdk/s7/net/version.history)

### <span id="page-1-2"></span>Preview Download

Derzeit sind keine Preview-Versionen verfügbar. Falls Sie an einer Funktion interessiert sind, die das SDK in der neuesten Version möglicherweise nicht erfüllt: **Zögern Sie nicht und kontaktieren Sie uns einfach über [support@traeger.de!](mailto:mailto:support@traeger.de)**

### <span id="page-1-3"></span>IP S7 LINK

#### [Development Guide](https://docs.traeger.de/de/software/sdk/s7/net/development.guide)

<span id="page-1-4"></span>Beispiel Code: Überwachung der Betriebstemperatur

- $\bullet$  [C#](#page--1-0)
- $\bullet$  [VB](#page--1-0)

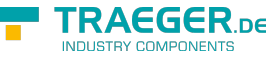

```
namespace App
{
     using System;
     using System.Threading;
     using IPS7Lnk.Advanced;
     public class Program
     {
          public static void Main()
          {
              new SimaticDevice("192.168.0.80");
              using (var connection = device.CreateConnection()) {
                    connection.Open();
                    while (true) {
                        var temperature = connection.ReadDouble("DB10.DBD 20");
                         Console.WriteLine($"Current Temperature is {0} °C", temperature);
                         Thread.Sleep(1000);
and the state of the state of the state of the state of the state of the state of the state of the state of the
 }
          }
     }
}
```

```
Imports System
Imports System.Threading
Imports IPS7Lnk.Advanced
Namespace App
     Public Class Program
         Public Shared Sub Main()
             Dim device = New SimaticDevice("192.168.0.80")
             Using connection = device.CreateConnection()
                  connection.Open()
                 While True
                      Dim temperature = connection.ReadDouble("DB10.DBD 20")
                      Console.WriteLine("Current Temperature is {0} °C", temperature)
                      Thread.Sleep(1000)
                 End While
             End Using
         End Sub
     End Class
End Namespace
```
 $1)$  Mit Ihrem "License Code" wird das Paket zur produktiven Vollversion.

 $2)$  Nicht für den produktiven Einsatz empfohlen.

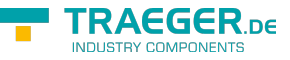

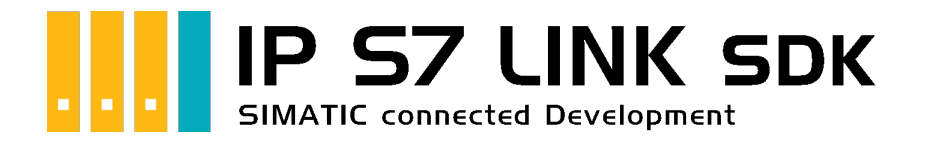

# Development Einführung

## <span id="page-3-0"></span>Getestet? Du willst es?

[Angebot](https://traeger.de/anfrage.html)

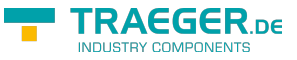

## <span id="page-4-0"></span>Adressierung

### <span id="page-4-1"></span>Operanden

Das Framework unterstützt die Adressierung von Eingängen (engl. Input), Peripherieeingängen (engl. Periphery Input), Ausgängen (engl. Output), Peripherieausgängen (engl. Periphery Output), Merkern (engl. Flag), Datenbausteinen (engl. Data Block), Zählern (engl. Counter) und Zeitgebern (engl. Timer). Auf welchen der eben genannten Komponenten zugegriffen werden soll wird über den Operandenanteil (engl. Operand) der SPS Datenadresse (kurz SPS Adresse) beschrieben. Die folgende Tabelle beschreibt die dafür gültigen Kürzel die als Operand bezeichnet werden:

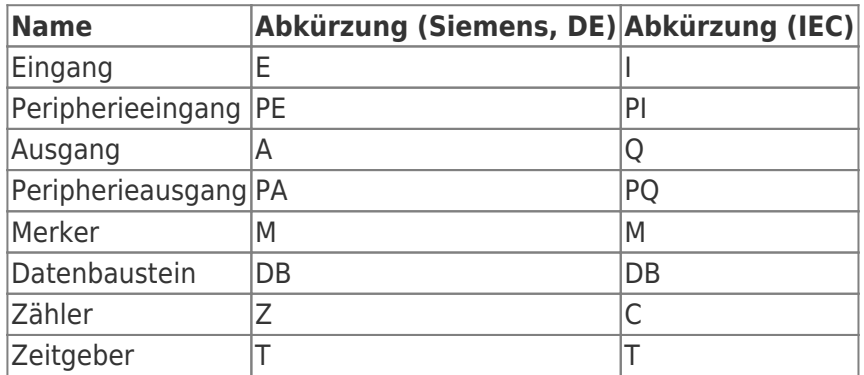

Auf den Operanden folgt, im Falle eines Datenbausteins, die Nummer des Datenbausteins. Darauf folgt ein Punkt und wiederholt das Kürzel für den Operanden für Datenbausteine.

Die Backus-Naur-Form eines Operanden ist dabei wie folgt festgelegt:

- <Datenbaustein-Nummer> ::= 0-65535
- <Siemens-Operand> ::= E | PE | A | PA | M | DB<Datenbaustein-Nummer>.DB | Z | T
- <IEC-Operand> ::= I | PI | Q | PQ | M | DB<Datenbaustein-Nummer>.DB | C | T

### <span id="page-4-2"></span>**Offsets**

Der eigentliche Adressierungsteil der SPS Adresse (engl. PLC Address) kommt nach dem Operanden und unterteilt sich in den Datentypbezeichner (im Rohdatenformat) und dem Offset für das zu adressierende Byte sowie gegebenfalls das zu adressierende Bit (getrennt durch einen Punkt). Die dabei unterstützten Datentypbezeichner und ihre gültigen Kürzel (für den Rohdatentypen) beschreibt die folgende Tabelle:

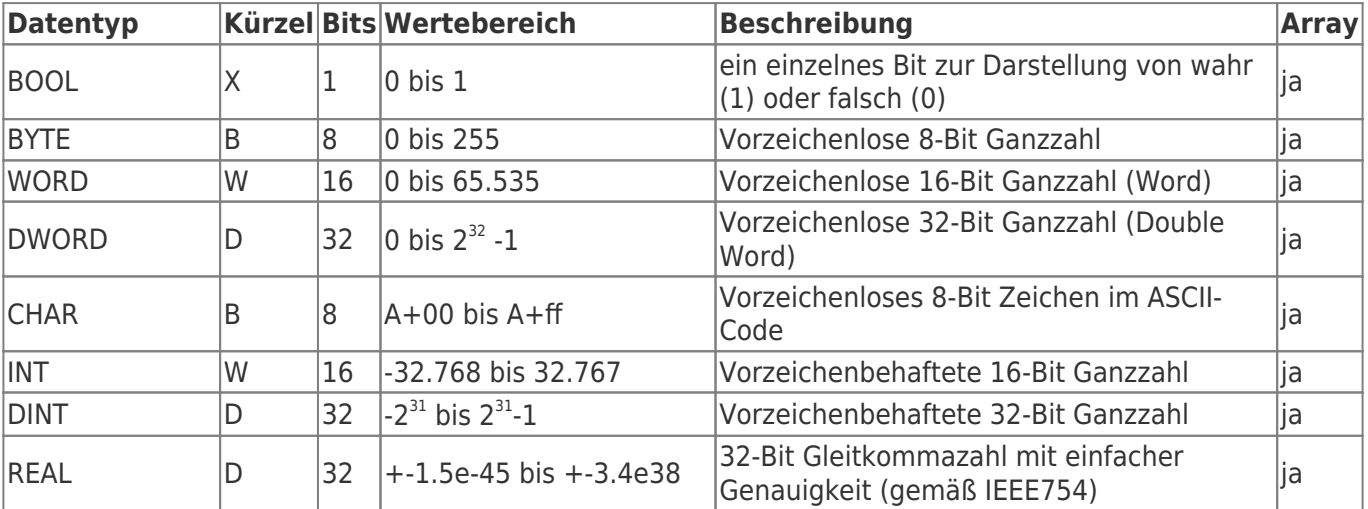

TRAEGER.DE Söllnerstr. 9 . 92637 Weiden . [info@traeger.de](mailto:info@traeger.de?subject=IP S7 LINK SDK für .NET) . +49 (0)961 48 23 0 0

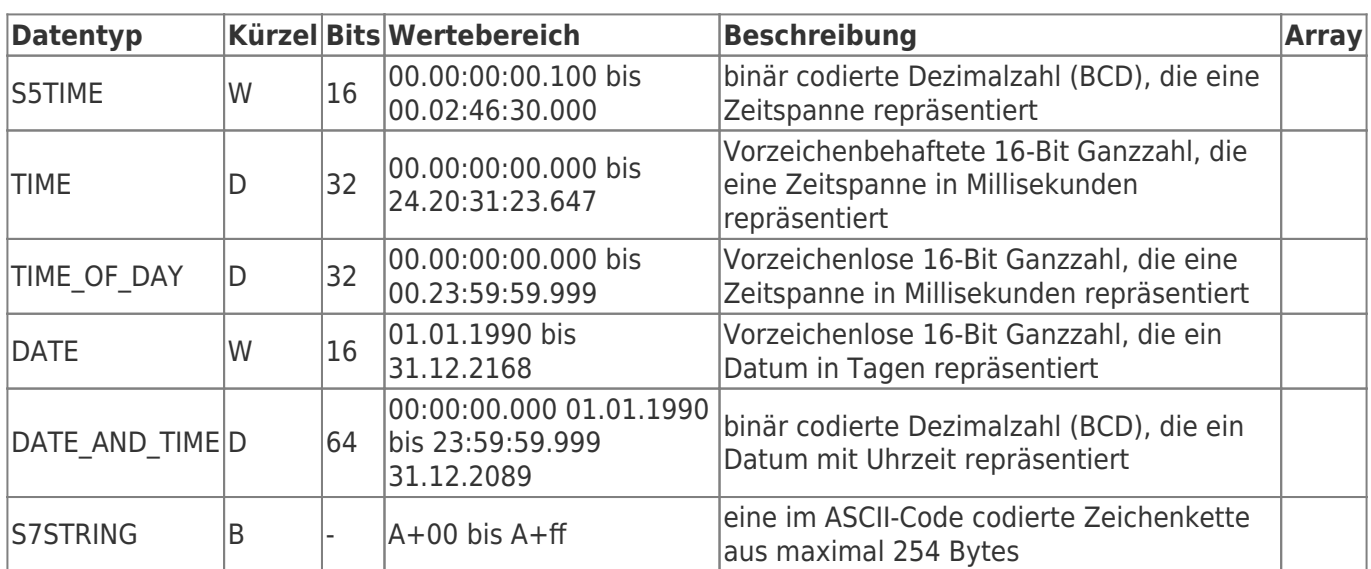

### <span id="page-5-0"></span>Rohdatentypen

Dabei stehen die Kürzel für:

- X = Bit, für die Adressierung eines einzelnen Bits (bei der Adressierung eines Bits ist das X optional)
- $B = B$ yte, für die Adressierung von 8 Bits
- $W = Word (= Wort)$ , für die Adressierung von 16 Bits
- D = Double Word (= Doppelwort, kurz DWord), für die Adressierung von 32 Bits

Werden Operandenteil und die eben genannten Datentypbezeichner zusammengesetzt, ergibt sich die folgende Backus-Naur-Form:

<Operand mit Datentypbezeichner> ::= (<Siemens-Operand> | <IEC-Operand>) [ X ] | B | W | D

### <span id="page-5-1"></span>Beispiele

Fügt man der PLC Address die Offset-Informationen hinzu, ist die Adresse vollständig und kann wie folgt aussehen:

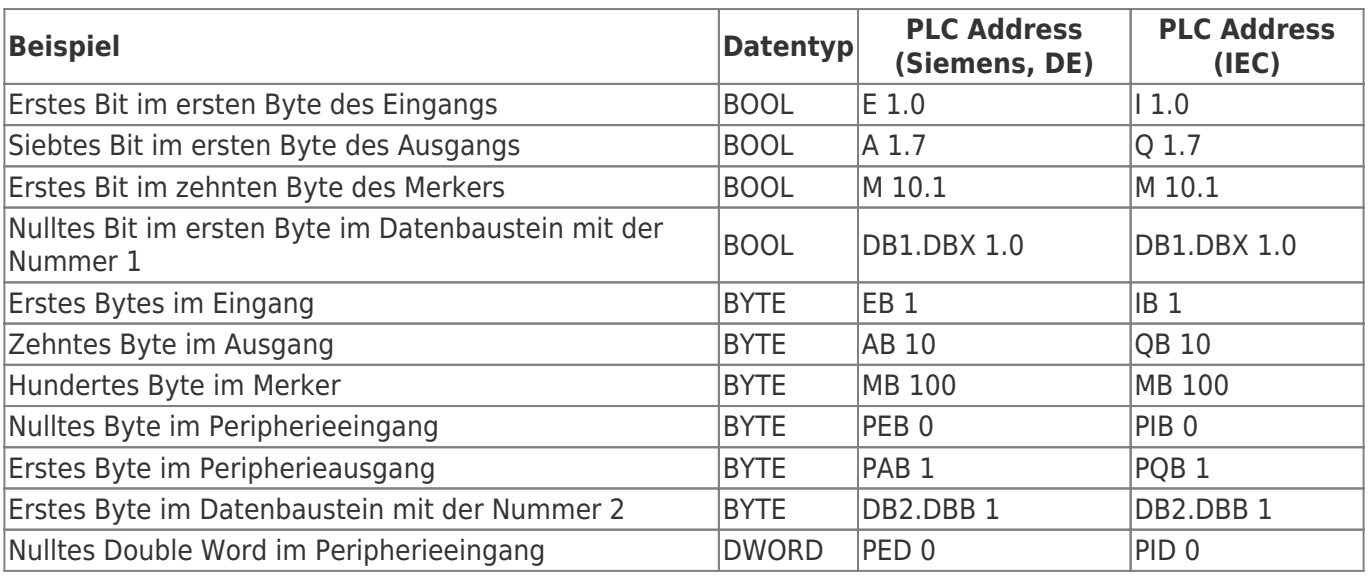

Mit der Backus-Naur-Form für den Byte und Bit Offset ergibt sich die vollständige PLC Address wie folgt:

 $\bullet$  <Byte Offset> ::= 0-65535

**TRAEGER** DE

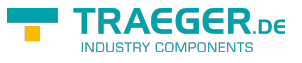

- $\bullet$  <Bit Offset> ::= 0-7
- <PLC Address> ::= < Operand mit Datentypbezeichner> < Byte Offset> [. < Bit Offset> ]

## <span id="page-6-0"></span>Die Verbindung zur SPS

#### <span id="page-6-1"></span>Open

Das passiert beim Aufruf von 'Open':

- 1. Es wird geprüft, ob ein **Endpunkt festgelegt** wurde (EndPoint Eigenschaft).
- 2. Die Verbindung ändert ihren Status (**PlcDeviceConnection.State** Eigenschaft) auf den Wert *Opening*.
- 3. Die Verbindung **prüft ihre Konfiguration** auf Gültigkeit und Schlüssigkeit.
- 4. Anschließend bereitet sich die Verbindung auf die erste Kommunikation mit der SPS vor.
- 5. Die Verbindung ändert ihren Status (**PlcDeviceConnection.State** Eigenschaft) auf den Wert *Opened*.

#### <span id="page-6-2"></span>Connect

Das passiert beim Aufruf von 'Connect':

- 1. Es wird geprüft, ob die Verbindung bereits geöffent wurde (State Eigenschaft).
- 2. Die Verbindung ändert ihren Status (**PlcDeviceConnection.State** Eigenschaft) auf den Wert *Connecting*.
- 3. Die Verbindung stellt eine für die SPS physikalische Verbindung her und belegt ab sofort eine der maximal möglichen Verbindungen zur SPS.
- 4. Anschließend werden noch Vorkehrungen für die **Überwachung der Verbindung** getroffen:
	- 1. "KeepAlive-Tracking" zur Erkennung von Verbindungsabbrüchen
	- 2. "Notification-Tracking" zum Empfangen von Benachrichtigungen
- 5. Die Verbindung ändert ihren Status (**PlcDeviceConnection.State** Eigenschaft) auf den Wert *Connected*.

#### <span id="page-6-3"></span>Close

Das passiert beim Aufruf von 'Close':

- 1. Die Verbindung ändert ihren Status (**PlcDeviceConnection.State** Eigenschaft) auf den Wert *Closing*.
- 2. Die Verbindung **gibt** alle **erworbenen Ressourcen** wieder **frei**
- 3. **Beendet** die **Überwachung der physikalischen Verbindung**
- 4. Eine gegebenfalls aufgebaute physikalische **Verbindung zur SPS wird beendet** und steht somit wieder anderen Teilnehmern zur Verfügung.
- 5. Der beim Connect erstellte **Socket wird geschlossen und verworfen**.
- 6. Die Verbindung ändert ihren Status (**PlcDeviceConnection.State** Eigenschaft) auf den Wert *Closed*.

#### <span id="page-6-4"></span>**BreakDetection**

Die "BreakDetection"-**Abbrucherkennung** bezeichnet den Mechanismus, der für die Erkennung von Verbindungsabbrüchen zuständig ist. Hierbei kommt das KeepAlive Verfahren zum Einsatz, um so einen **Timeout der Verbindung zur SPS** zu **erkennen**. Kommt es zum Timeout, so versucht das Framework

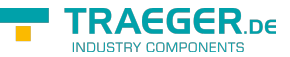

**automatisch wieder eine Verbindung zur SPS herzustellen**. Während beim KeepAlive in regelmäßigen Abständen KeepAlive-Nachrichten zur SPS gesendet werden, um so die Verbindung "zu testen" und "aufrecht zu erhalten", wird bei zu langen Antwortzeiten (= Timeout erreicht?) auf eine KeepAlive-Nachricht angenommen, dass die Verbindung unterbrochen ist. Ist das der Fall, wird in immer größeren Abständen eine weitere KeepAlive-Nachricht gesendet. Bleiben auch diese unbeantwortet, wird von einer abgebrochenen Verbindung ausgegangen und der zuvor beschriebene Mechanismus zur Wiederaufnahme der Verbindung tritt in Kraft. Aktiviert wird die Abbrucherkennung, welche standardmäßig nicht aktiviert ist, über die **PlcDeviceConnection.UseBreakDetection** Eigenschaft.

#### <span id="page-7-0"></span>Verbindungsparameter

Damit eine Verbindung zur SPS aufgebaut werden kann, müssen die richtigen Parameter festgelegt werden. **Generell** wird die **IP Adresse der SPS** (**IPDeviceEndPoint.Adress** Eigenschaft) **benötigt**, unter der sie zu erreichen ist. Die dabei vom **SiemensDevice** erwartete Endpunkt-Instanz (engl. Endpoint) liefert der Verbindung alle primär nötigen Informationen über die SPS. Anstelle der statischen IP Adresse kann auch der DNS Name der SPS verwendet werden, so könnte anstelle von "192.168.0.80" auch "plc man drill 001" verwendet werden. Zusätzlich zur IP Adresse der SPS benötigt der Endpunkt die **Nummer des Racks** (die Position der Montageschiene) und die **Nummer des Slots** der CPU. Werden keine Rack beziehungsweise Slot Nummer beim Endpunkt konfiguriert, versucht das Framework **automatisch die passenden Nummern** festzulegen. Welche Nummer im Einzelfall manuell angegeben werden muss hängt immer vom Aufbau (engl. setup) der Anlage / des Schaltschranks ab. Die Rack Nummer (beginnend bei 0) legt die Position der Montageschiene, auf der die SPS angebracht wurde, im Aufbau fest. Die Slot Nummer (beginned bei 1) legt die Position der CPU im Setup der Module der SPS fest. Eine auf die erste Hutschiene montierte S7-300 hat somit die Rack Nummer 0. Entspricht die Anordnung der Module (auf der Montageschiene) dem Schema:

- 1. "Power Supply (SP)" Modul
- 2. "CPU" Modul
- 3. "Interface" Modul (IM)
- 4. "Signal" Modul 1 (SM)
- 5. "Signal" Modul 2 (SM)
- 6. "Signal" Modul 3 (SM)
- 7. …

Dann gilt für diese SPS die Slot Nummer 2, weil an dieser Position die CPU positioniert wurde.

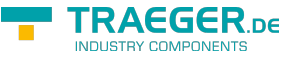

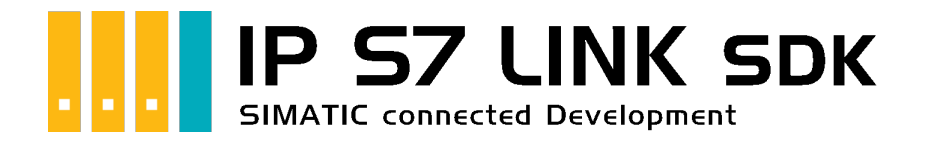

# Development unter Microsoft Excel

## <span id="page-8-0"></span>Getestet? Du willst es?

[Angebot](https://traeger.de/anfrage.html)

Nach der Installation von IP S7 LINK für COM mit einem der Windows Installer-Pakete für x86 oder x64 Systeme müssen Sie die folgenden Schritte ausführen, um die Bibliothek in Ihrer Microsoft Excel-Arbeitsmappe zu integrieren und die API in Ihren VBA-Makros verwenden zu können:

1. Vergewissern Sie sich, dass Excel die Entwicklertools-Menüleiste anzeigt. Gehen Sie dazu zu den Excel-Optionen und wählen Sie "Menüband anpassen" aus. Aktivieren Sie anschließend das Menü der "Entwicklertools".

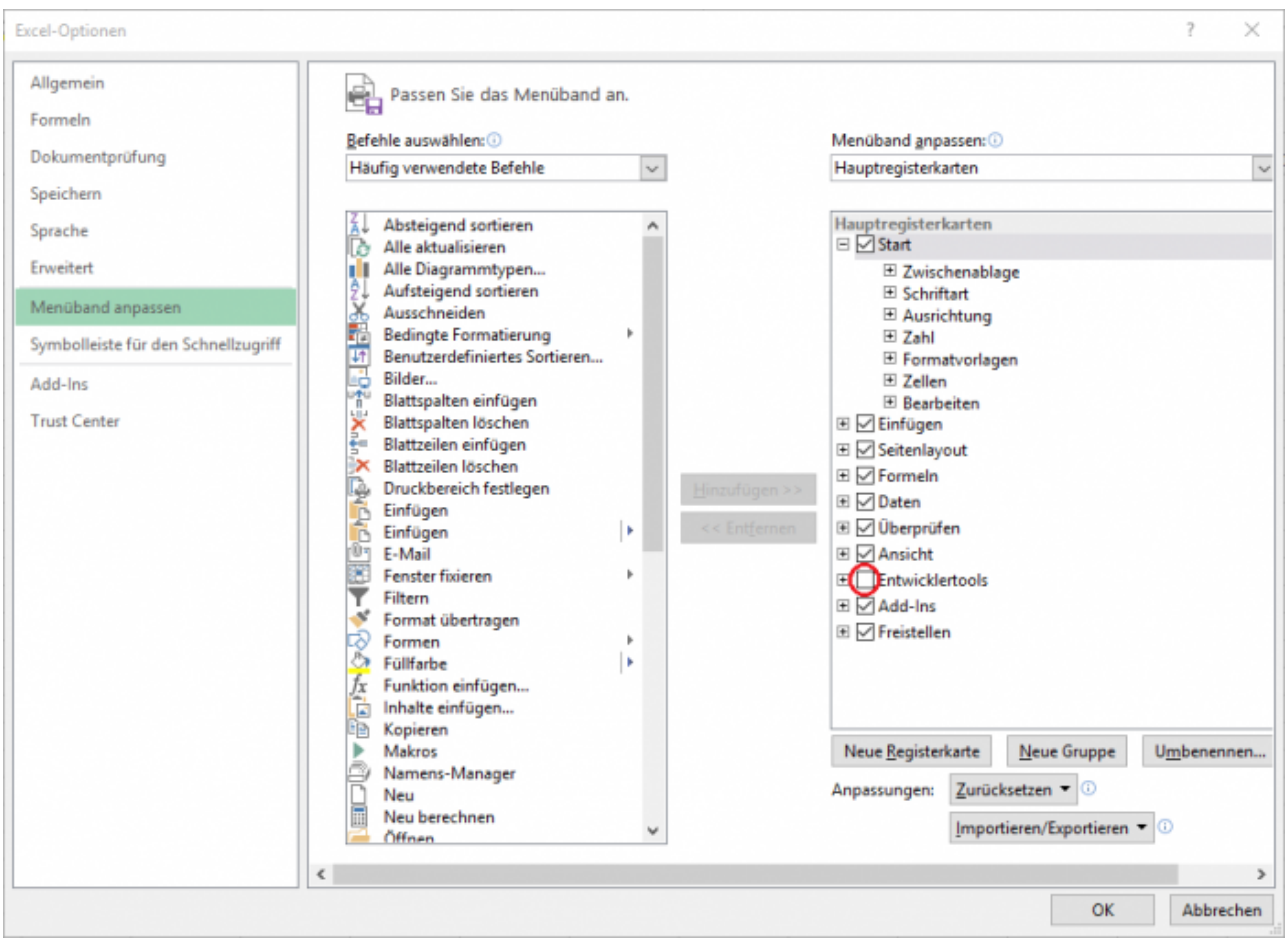

2. Wählen Sie die Menüleiste der Entwicklertools aus. Anschließend klicken Sie auf Code anzeigen. Dies öffnet die integrierte Entwicklungsumgebung (IDE), um Ihre Visual Basic für Applikationen (VBA) Makros zu entwickeln.

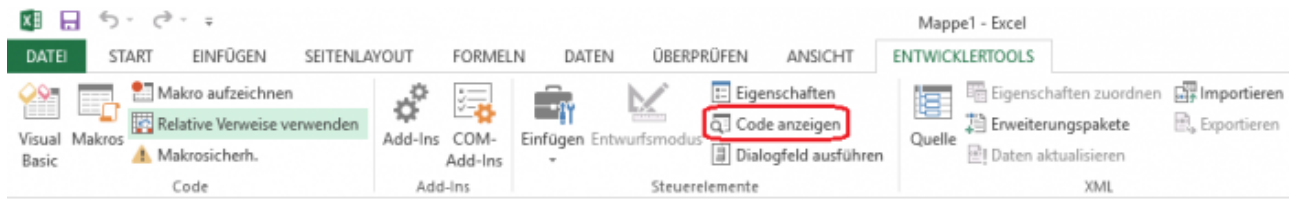

3. Wählen Sie den Menüpunkt "Extras". Klicken Sie dann auf den Menüpunkt "Verweise". Dies öffnet den Verweis-Dialog. Mithilfe dieses Dialogfelds können Sie Ihrer Excel-Arbeitsmappe zusätzliche Bibliotheken hinzufügen, um ihre Funktionalität bei der Entwicklung Ihres VBA-Makros zu nutzen.

EGER ne

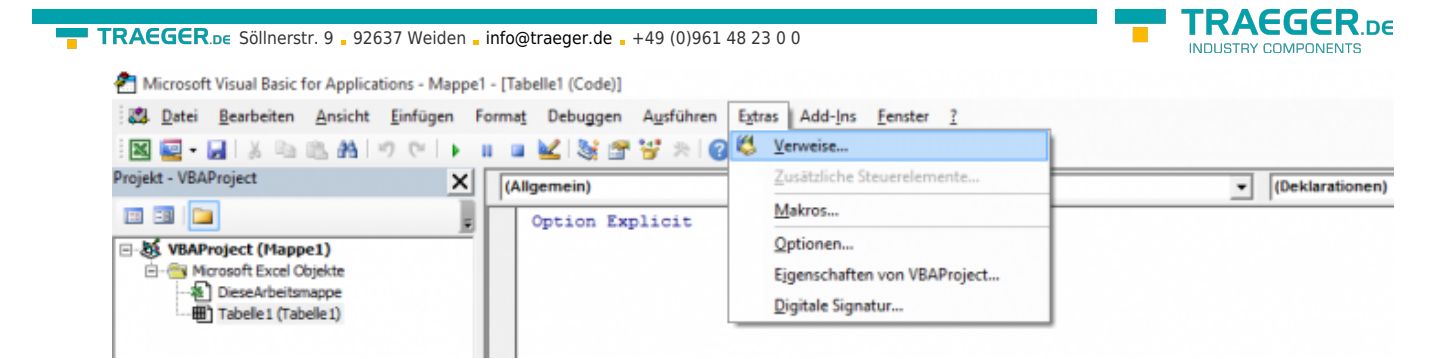

4. Wählen Sie die Schaltfläche "Durchsuchen", um die Typbibliotheksdatei (\* .tlb) aufzurufen, die die Bibliothek (\* .dll) beschreibt. Diese Datei wird von der IDE verwendet, um die von der Bibliothek bereitgestellten Klassen, Methoden usw. zu erkennen.

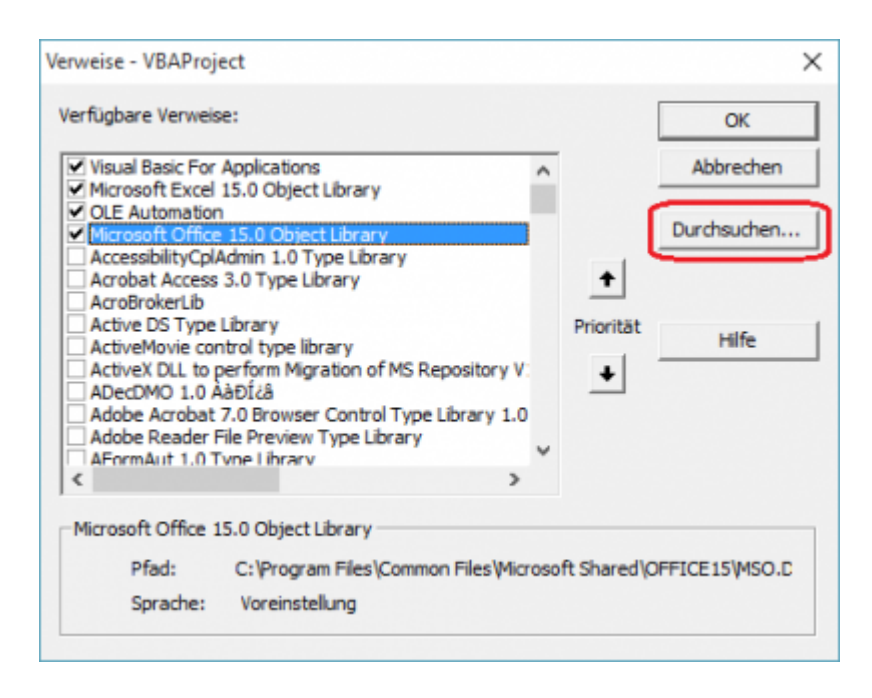

5. Navigieren Sie zu dem Installationsordner den Sie während der Einrichtung ausgewählt haben, das Standard-Installationsverzeichnis ist: "C:\Programme\Traeger\IP-S7-Link Advanced for COM\". Wenn der entsprechende Installationsordner geöffnet wurde, wählen Sie die IPS7LnkNet.Advanced.Com.tlb Datei aus und bestätigen mit dem Öffnen-Button.

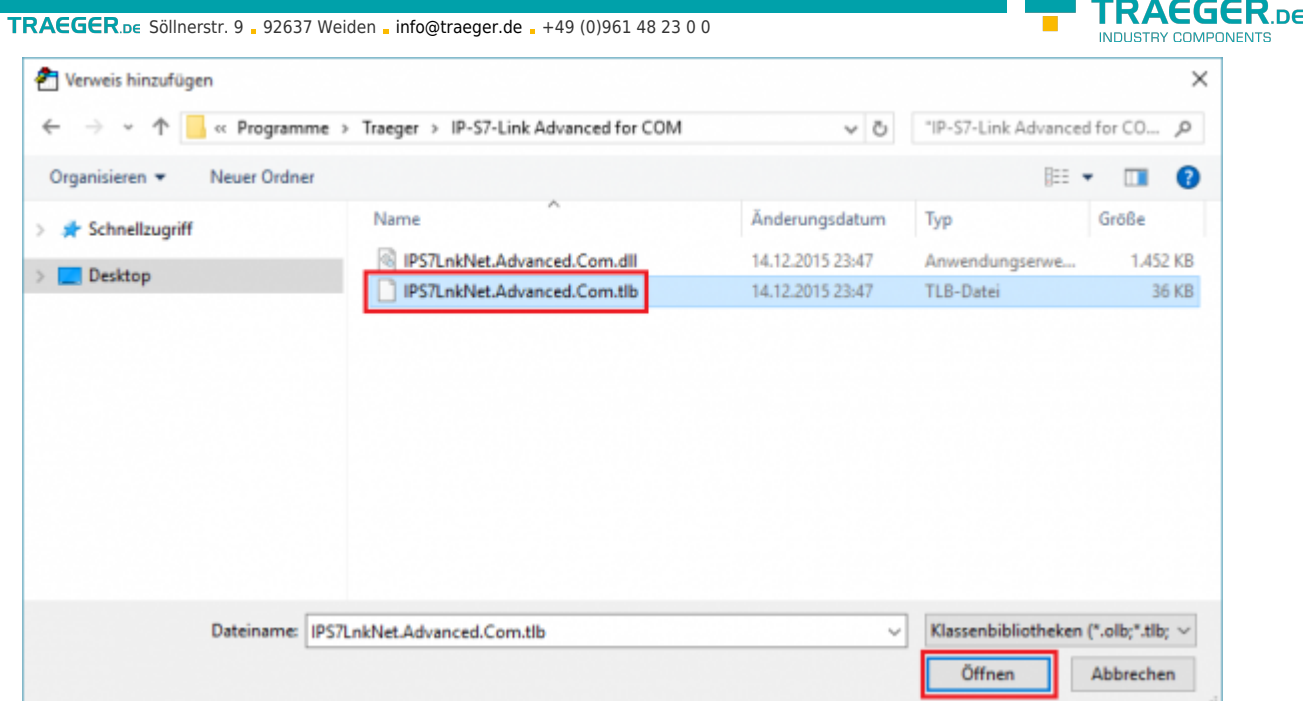

6. Nach dem Sie die IPS7LnkNet.Advanced.Com.tlb ausgewählt haben, werden Sie nun einen Eintrag in der Referenzliste mit dem Namen "Traeger IPS7LnkNet Advanced COM" finden, die bereits aktiviert sein sollte. Falls es nicht aktiviert ist, aktivieren Sie dies. Bestätigen Sie den neuen Verweis, indem Sie auf die Schaltfläche OK klicken.

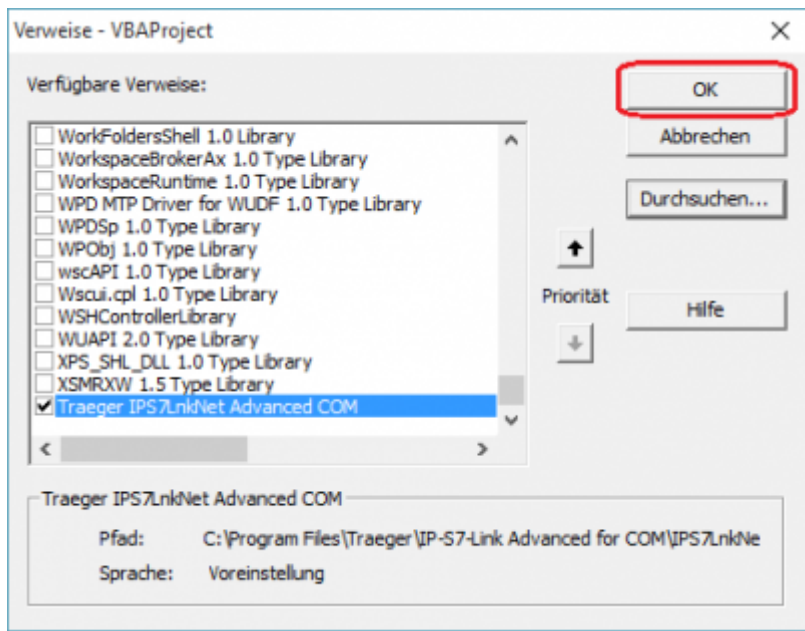

7. Nachdem die gewünschte Referenz hinzugefügt wurde, können Sie nun mit unseren Samples beginnen.

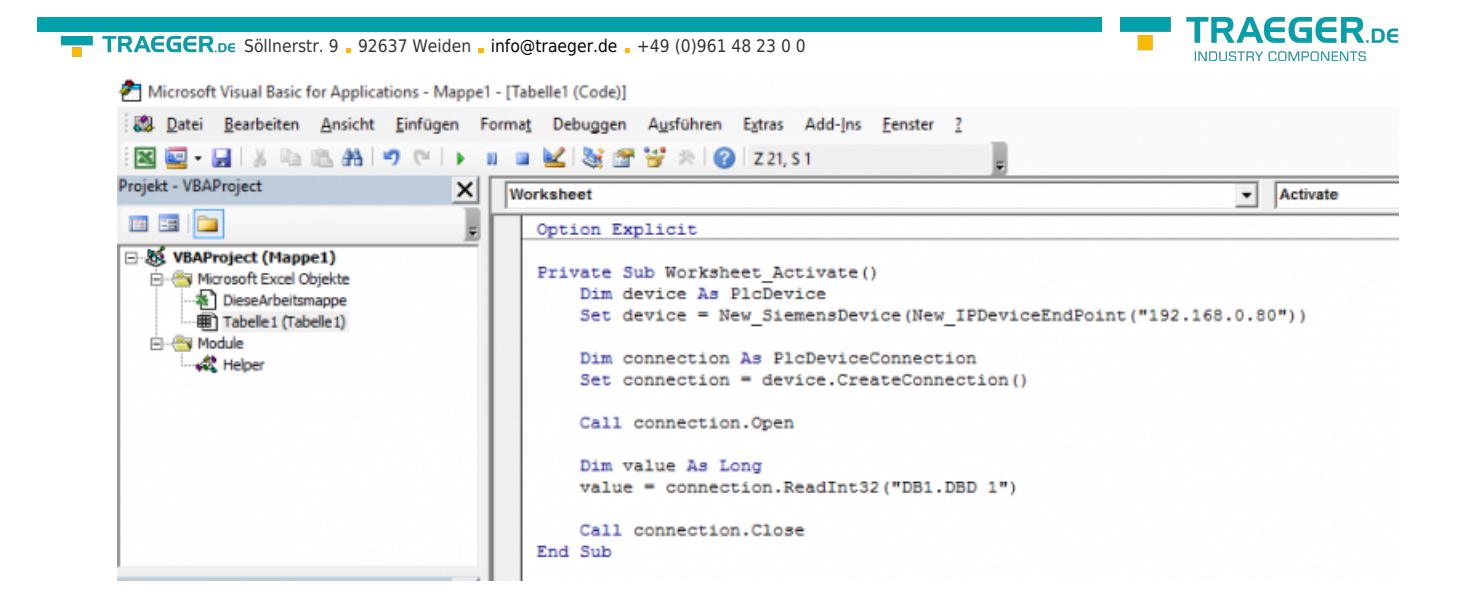

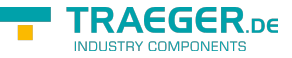

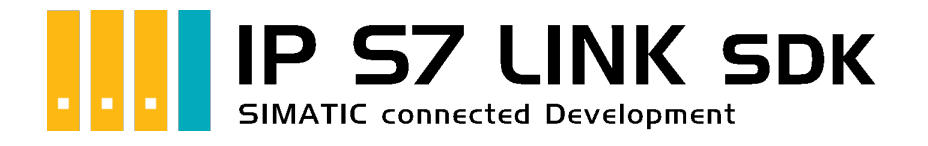

# Development Guide & Tutorial

## <span id="page-13-0"></span>Getestet? Du willst es?

[Angebot](https://traeger.de/anfrage.html)

TRAEGER.DE Söllnerstr. 9 . 92637 Weiden . [info@traeger.de](mailto:info@traeger.de?subject=IP S7 LINK SDK für .NET) . +49 (0)961 48 23 0 0

Die folgenden Codeausschnitte bedeuten, dass Sie die Datei [Helper.bas](https://docs.traeger.de/_media/common/software/sdk/s7/ips7lnknet.advanced.com/helper.pdf) verwenden, die in den Samples enthalten ist und mit der Installation der Bibliothek installiert wird.

### <span id="page-14-0"></span>Device Provider

Verwenden Sie einen der verschiedenen SPS-Geräteanbieter, indem Sie eine Instanz der entsprechenden PlcDevice-Klassenableitungen instanziieren.

```
Dim device As PlcDevice
Set device = New SiemensDevice(New IPDeviceEndPoint("192.168.0.80"))
```
## <span id="page-14-1"></span>Device Konfiguration

Nachdem eine Instanz von (z. B.) die SiemensDevice-Klasse erstellt wurde, verwenden Sie einfach die von der Klasse bereitgestellte Property, um die entsprechenden Geräte-Metadaten einzurichten.

```
Dim device As SiemensDevice
Set device = New SiemensDevice(New IPDeviceEndPoint("192.168.0.80"))
device.Type = SiemensDeviceType_S71200
device.ChannelType = SiemensChannelType_OperationPanel
```
In den meisten Szenarien ist es schon genug, um ein Gerät mit dem entsprechenden Gerätetyp im Konstruktor des Geräts zu erstellen, da der Default-Kanal meistens den gemeinsamen Anforderungen entspricht.

```
Dim device As SiemensDevice
Set device = New SiemensDevice(New IPDeviceEndPoint("192.168.0.80"),
SiemensDeviceType_S71200)
```
## <span id="page-14-2"></span>Device End Point

Das Framework bietet die Möglichkeit, verschiedene Typen von end points über die PlcDeviceEndPoint-Klasse zu definieren. Die am häufigsten verwendete End point-Implementierung ist die IPDeviceEndPoint-Klasse. Mit dieser Klasse können Sie die IP-Adresse und optional die Rack- und Steckplatznummer der SPS angeben.

```
Dim endPoint As PlcDeviceEndPoint
Set endPoint = New IPDeviceEndPoint("192.168.0.80")
' Alternatively also specify the rack.
Dim endPointWithRack As PlcDeviceEndPoint
Set endPointWithRack = New_IPDeviceEndPoint("192.168.0.80", 0)
' Alternatively also specify the rack and slot.
Dim endPointWithRackSlot As PlcDeviceEndPoint
Set endPointWithRackSlot = New IPDeviceEndPoint("192.168.0.80", 0, 2)
```
TRAEGER DE

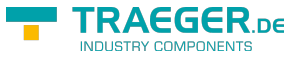

### <span id="page-15-0"></span>Device Connection

Nach dem Erstellen einer Instanz eines der PlcDevice-Klassen-Derivate erstellen Sie einfach eine neue Verbindung, die mit dem dargestellten Gerät verknüpft ist. Wenn Sie eine Instanz mit dieser Factory-Methode erstellen, wird die vom Provider abhängige Implementierung der PlcDeviceConnection-Klasse zurückgegeben.

```
Dim device As PlcDevice
Set device = New SiemensDevice(New IPDeviceEndPoint("192.168.0.80"))
Dim connection As PlcDeviceConnection
Set connection = device.CreateConnection()
```
## <span id="page-15-1"></span>Verbindungsstatus behandeln

Um den aktuellen Konnektivitätsstatus der PlcDeviceConnection-Klasseninstanz abzurufen, verwenden Sie die State-Property, um das entsprechende PlcDeviceConnectionState-Enumerationmember zu erhalten.

```
If (connection.State = PlcDeviceConnectionState_Connected) Then
     ' ...
End If
```
Um die Zustandsübergänge zu behandeln, verwenden Sie eines oder mehrere der Status spezifischen Events der PlcDeviceConnection-Klasseninstanz.

```
Private WithEvents m_connection As PlcDeviceConnection
```
Um das Event zu behandeln, deklarieren Sie den übereinstimmenden Event-Handler wie folgt:

```
Private Sub m_connection_Connected(ByRef sender As Object, ByVal e As IComEventArgs)
     Debug.Print "Connection established!"
End Sub
```
### <span id="page-15-2"></span>Werte lesen

Verwenden Sie zum Lesen eines einzelnen Werts eine der Read-Methoden der PlcDeviceConnection-Klasse.

```
Dim value As Long
value = connection.ReadInt32("DB1.DBD 1")
```
Um ein Array von Werten zu lesen, verwenden Sie die zusätzlichen Leseüberladungen:

```
Dim values() As Long
values = connection.ReadInt32Array("DB1.DBD 1", 3)
```
### <span id="page-15-3"></span>Werte schreiben

Um einen einzelnen Wert zu schreiben, verwenden Sie eine der Write-Methoden der PlcDeviceConnection-Klasse.

TRAEGER.DE Söllnerstr. 9 . 92637 Weiden . [info@traeger.de](mailto:info@traeger.de?subject=IP S7 LINK SDK für .NET) . +49 (0)961 48 23 0 0

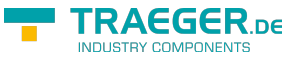

**Call** connection.WriteInt32("DB1.DBD 1", 123)

Um ein Array von Werten zu schreiben, verwenden Sie die zusätzlichen Write-Überladungen:

Dim values(3) As Long  $values(0) = 123$  $values(1) = 456$  $values(2) = 789$ **Call** connection.WriteInt32Array("DB1.DBD 1", values)

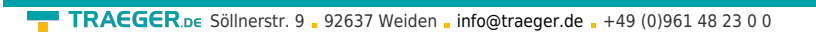

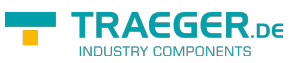

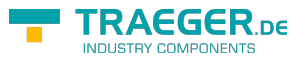

## Inhaltsverzeichnis

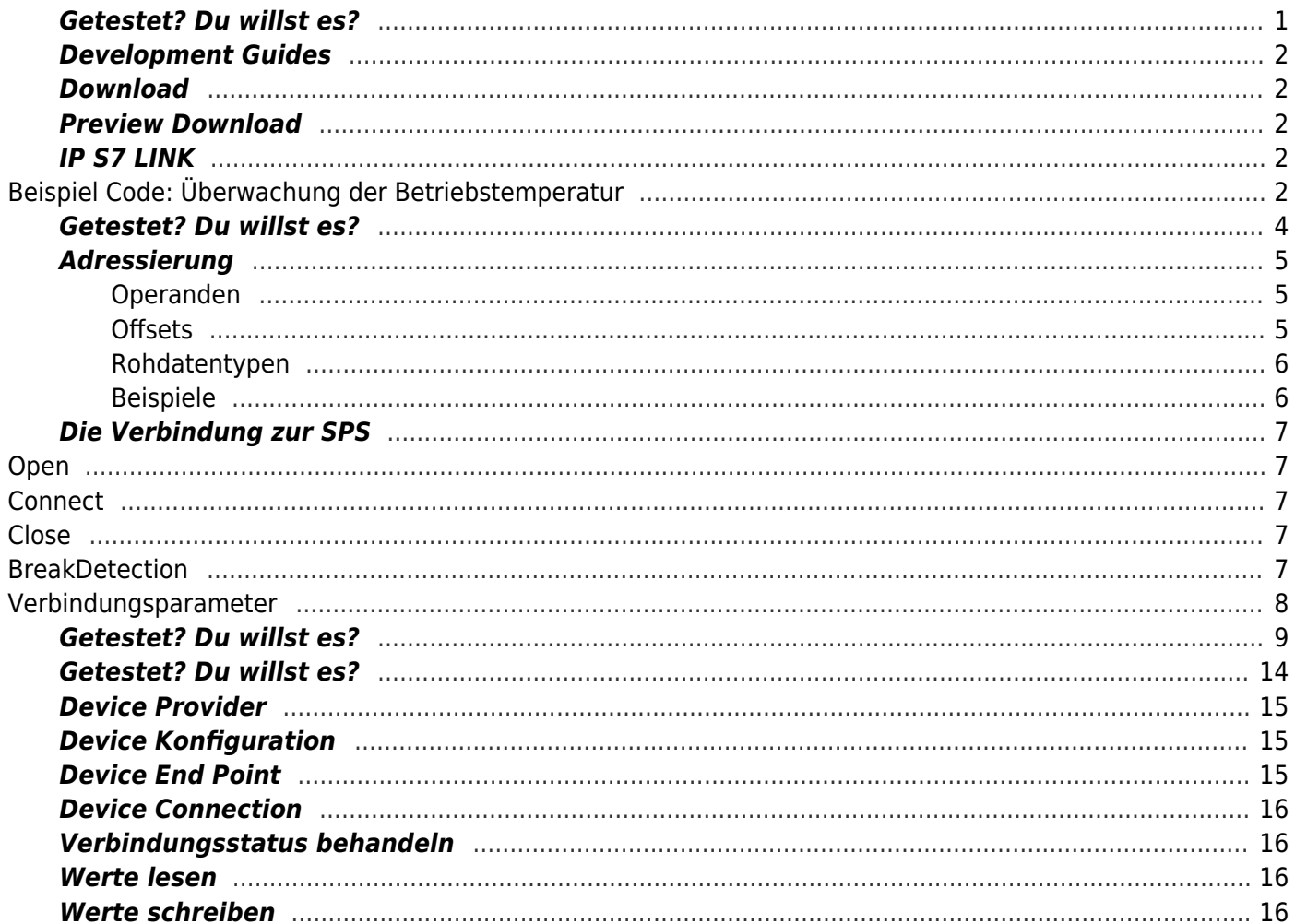